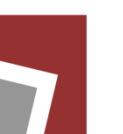

# راهنمای استفاده از سیستم کلاس مجازی

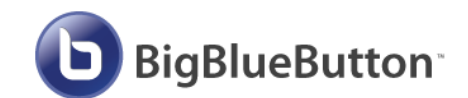

(استاد)

#### فهرست

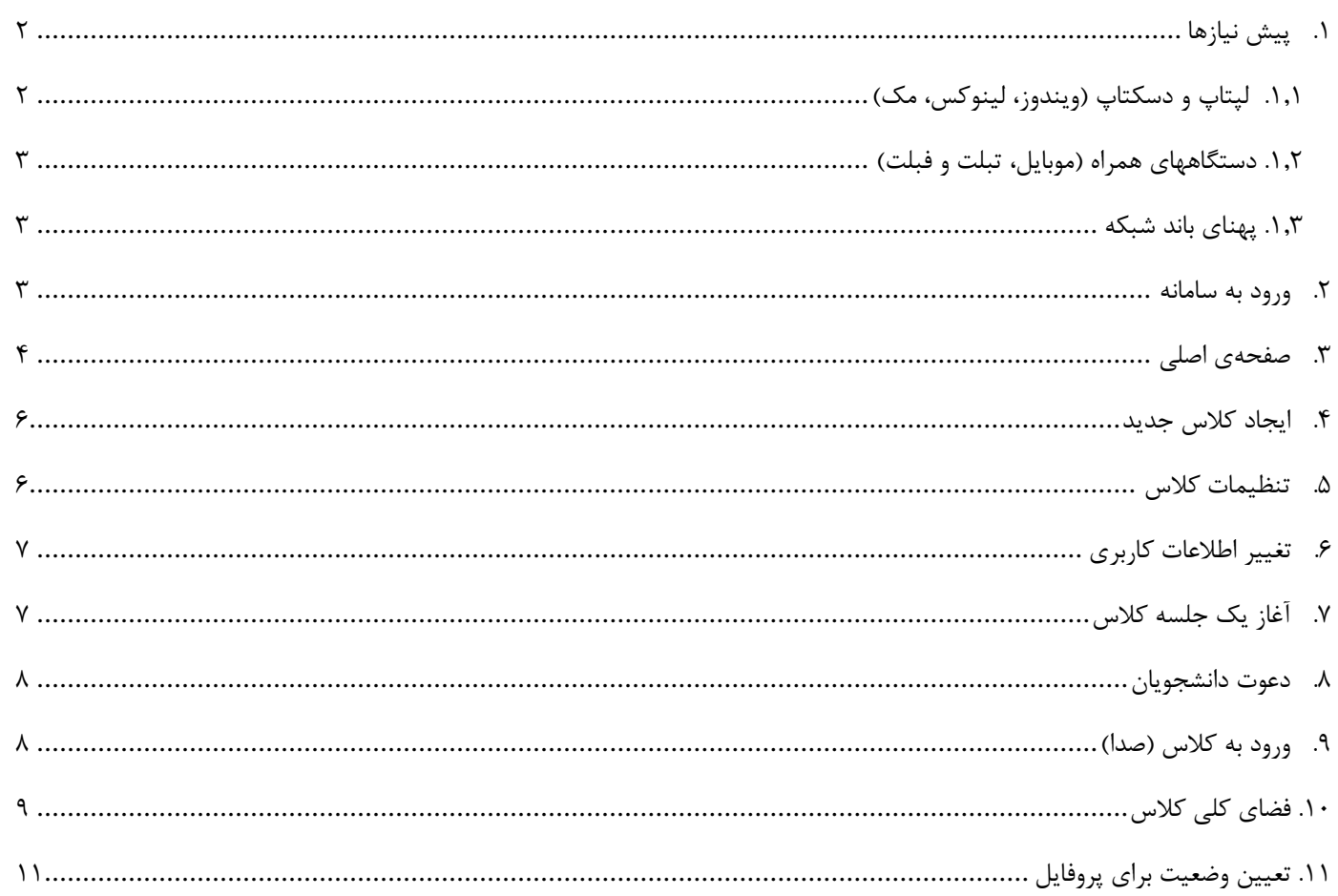

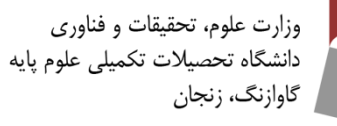

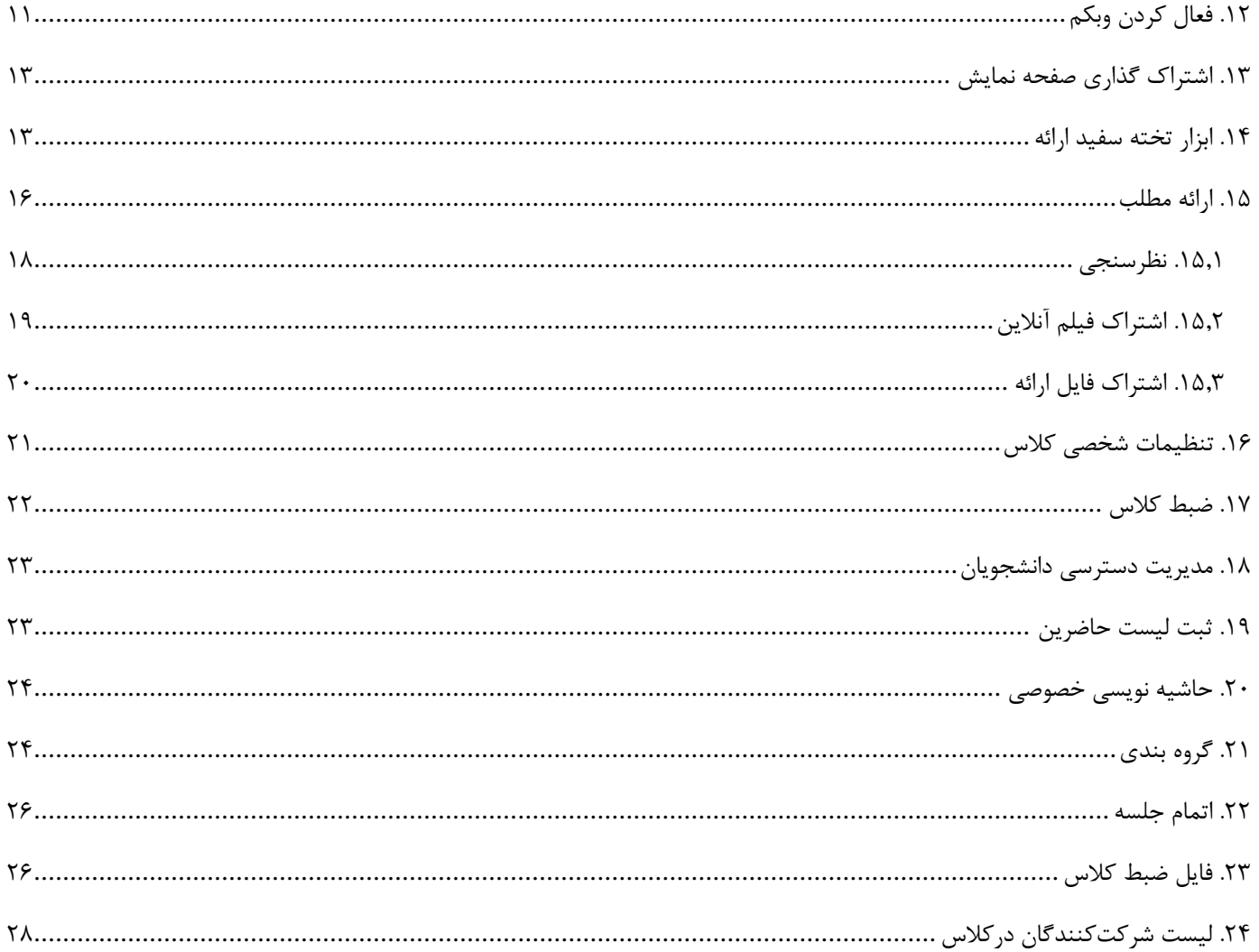

# <span id="page-1-0"></span>۱. پیش نیازها

#### <span id="page-1-1"></span>۱٫۱. لپتاپ و دسکتاپ (ویندوز، لینوکس، مک)

این سیستم توسط تمام مرورگرهای اصلی نظیر کروم، فایرفاکس، سافاری و سافاری موبایل پشتیبانی میشود؛ اما برای داشتن بهترین نتیجه و استفاده کامل از ویژگیهای سیستم، در لپتاپ و کامپیوتر شخصی از آخرین نسخهی کروم و یا فايرفاكس استفاده كنيد.

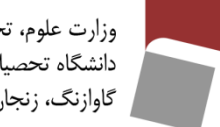

<span id="page-2-0"></span>وزارت علوم، تحقيقات و فناورى دانشگاه تحصیلات تکمیلی علوم پایه گاوازنگ، زنجان

**.1.2 دستگاههای همراه )موبایل، تبلت و فبلت( اندروید:** از نسخهی پیش فرض مرورگر کروم در اندروید نسخه 6 به باال استفاده کنید. **IOS:** در این سیستم عامل، از نسخه پیش فرض مرورگر سافاری روی IOS نسخه 12.2 به باال استفاده کنید.

**توجه. تمام ویژگیهای کالس آنالین روی دستگاههای همراه در دسترس است؛ بجز ویژگی اشتراک گذاری 1 صفحه نمایش که تاکنون این تکنولوژی روی این دستگاهها توسعه نیافته است.**

#### <span id="page-2-1"></span>**.1.3 پهنای باند شبکه**

برای ارسال و دریافت مناسب اطالعات حداقل پهنای باند مورد نیاز:

- دانلود 4 مگابیت بر ثانیه )Mbps 4)
- آپلود 2 مگابیت بر ثانیه )Mbps 2)

پهنای باند **پیشنهادی** برای یک ارتباط کامل:

- $\langle 8 \text{ Mbps} \rangle$  دانلود ۸ مگابیت بر ثانیه
- آپلود 4 مگابیت بر ثانیه )Mbps 4)

**توجه. قبل از آغاز کالس حتماً از مناسب بودن پهنای باند خود مطمئن باشید. میتوانید از سایتهای تست سرعت نظیر اوکال [\)](https://speedtest.net/)** [net.speedtest://https](https://speedtest.net/) **)نیز استفاده کنید.**

#### <span id="page-2-2"></span>**.2 ورود به سامانه**

- .2.1 از طریق آدرسهای ارائه شده وارد سایت کالس مجازی شوید. )شکل1( .2.2 برای دریافت بهتر سرویسها از طریق دکمه پایین صفحه به سیستم اجازه دهید از کوکیها استفاده کند. (شکل ۱)
	- .2.3 سپس از طریق کلیک کردن به صفحه ورود منتقل شوید.)شکل1(

-

<sup>&</sup>lt;sup>1</sup> Screen Sharing

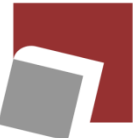

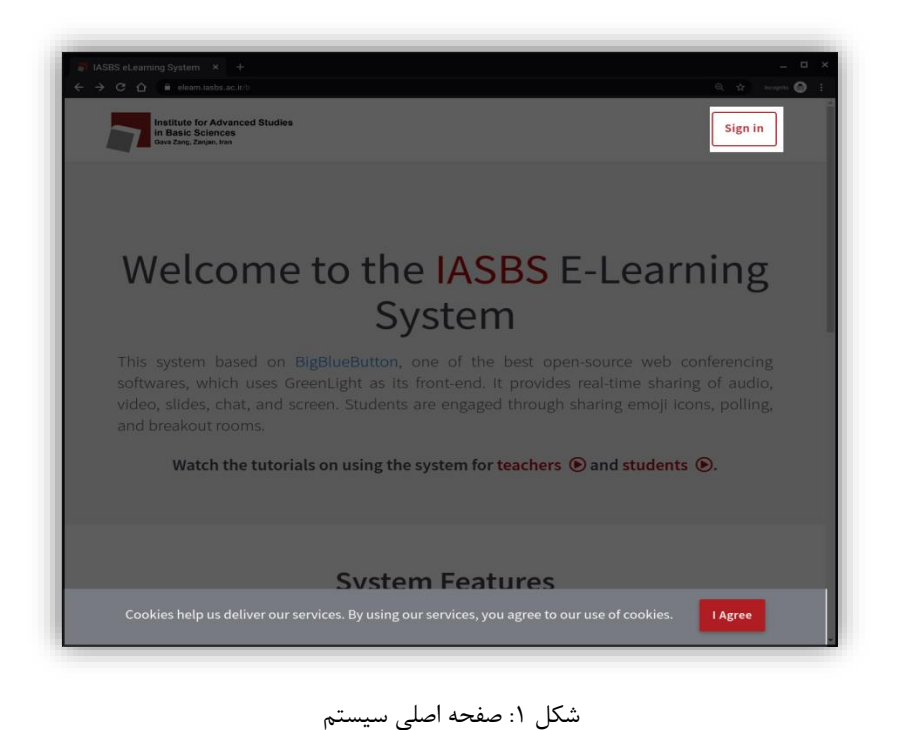

.2.4 با استفاده از اطالعات کاربری ایمیل دانشگاه )بدون قسمت ir.ac.iasbs )@به عنوان نام کاربری و کلمه عبور ایمیل خود وارد سامانه شوید. (شکل ۲)

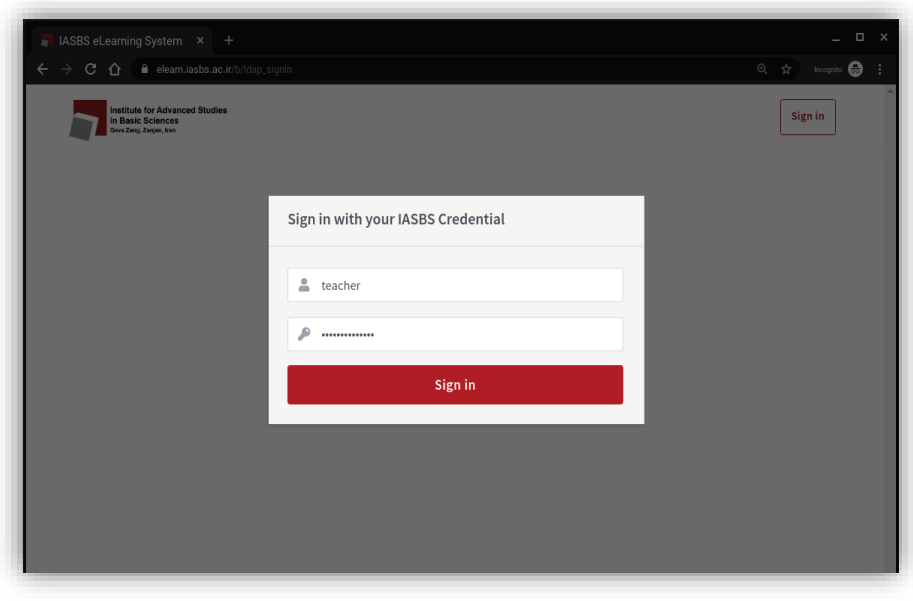

شکل ۲: صفحه ورود به سیستم

### <span id="page-3-0"></span>**.3 صفحهی اصلی**

پس از ورود به سیستم، شما 4 بخش کلی خواهید داشت)شکل3(

Institute for Advanced Studies<br>In Basic Sciences<br>Greezes, taipo, tra

**This class**<br>This class has no

**Class Recordings** 

Home Class<sup>\*</sup>  $1$ 0 Sessions | 0 Class Recordings

THUMBNAILS

3

شکل ۳: صفحه اصلی بعداز ورود به سیستم

USERS

This class has no recordings.

 $\blacksquare$   $\blacksquare$   $\blacksquare$ 

Create a Class

 $\pm$ 

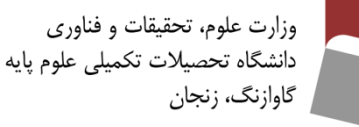

.1 بخش اطالعات کالسهای شما که به صورت پیشفرض کالس خانه )Class Home )برای شما ایجاد شده است. در این بخش لیست کالسهای شما قرار میگیرد.

 $\begin{array}{c}\n\bullet \\
\bullet \\
\bullet\n\end{array}$ 

Start

 $\boxed{\mathbf{Q}}$ 

 $\bigstar$  Home  $\qquad \blacksquare$  All Recordings

 $\overline{2}$ 

- .2 دکمه آغاز )Start )که کالس مدنظر را آغاز کرده و شما را به کالس انتقال میدهد. .3 بخش فیلمهای ضبط شده در هر کالس.
	- .4 بخش تنظیم حساب کاربری.

اجزای نمای کلی صفحهی اصلی سامانه به جزئیات در تصویر زیر آمده است)شکل4(

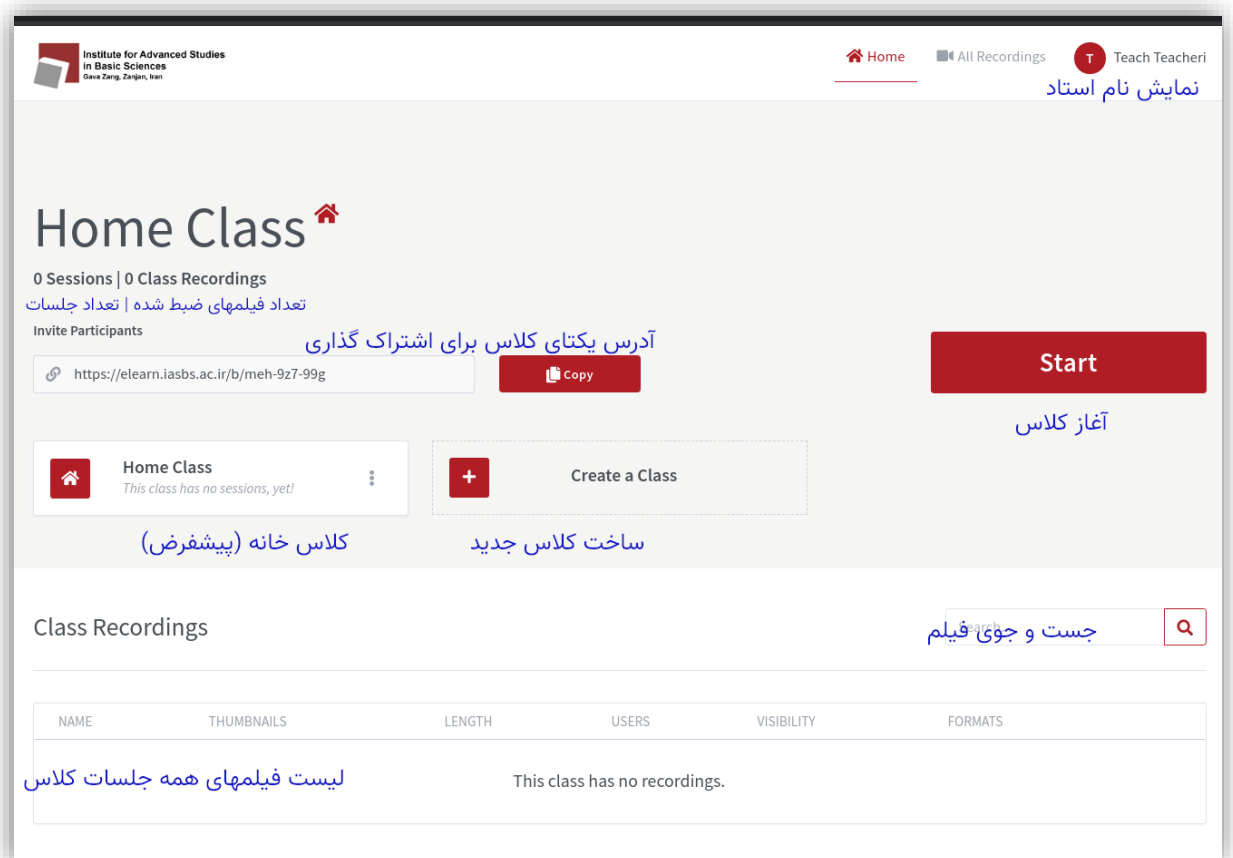

شکل ۴: اجزای صفحه اصلی سامانه

 $\sqrt[6]{\omega}$ 

### <span id="page-5-1"></span><span id="page-5-0"></span>**.4 ایجاد کالس جدید**

برای این منظور روی دکمه class create کلیک کنید)شکل4(. پنجرهای که باز خواهد شد، تنظیمات کالس جدید است:(شکل)

-1 نام کالس جدید را وارد کنید. -2 با انتخاب گزینه تاس سمت چپ یک کلید برای کالس تولید میشود که کاربران با آن کلید میتوانند وارد کالس شوند. همچنین برای حذف از سطل زباله سمت راست استفاده کنید. -3 میکروفن کاربران هنگام ورود بسته باشد. -4 کاربران با اجازه استاد وارد کالس شوند. -5 هر کاربری بتواند کالس را بدون حضور شما آغاز کند. -6 همه کاربران به عنوان استاد وارد شوند. -7 اجازه ضبط کالس داده شود. -8 پس از ایجاد کالس خودکار وارد کالس شوید. در انتها روی ایجاد کالس کلیلک کنید. شکل :5 تنظیمات کالس جدید

**Create New Class** 

Enter a class name...

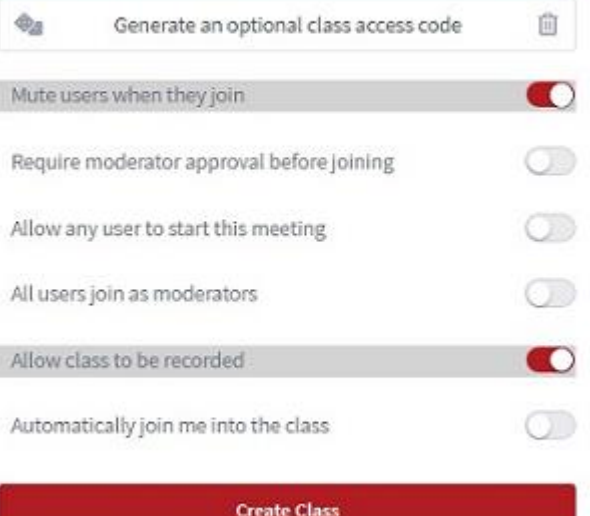

You will be free to delete this class at any time.

#### **.5 تنظیمات کالس**

از طریق دکمه سمت راست روی هر کالس، تنظیمات آن کالس را مدیریت کنید. )شکل6(

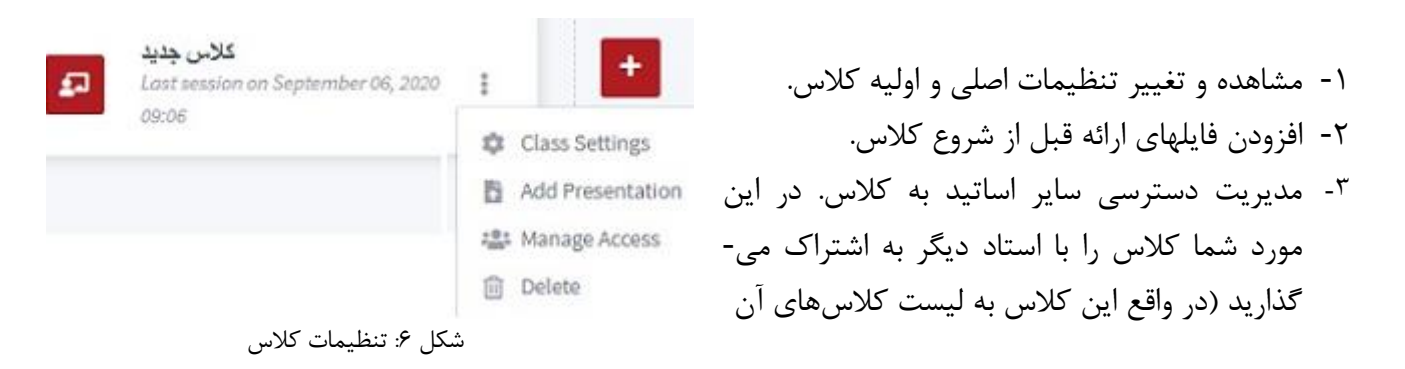

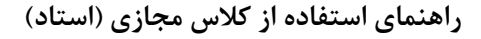

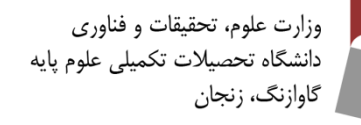

استاد اضافه شده و او هم استاد کلاس میشود). این عملیات با جستجوی نام یا ایمیل استاد انجام میگیرد. **توجه. این دسترسی فقط برای اساتید امکانپذیر است و برای دانشجو نمیتوانید دسترسی ایجاد کنید.** -4 کالس و محتویات آن را حذف کنید.

#### <span id="page-6-0"></span>**.6 تغییر اطالعات کاربری**

از طریق آیکون نام خود در گوشه باال سمت راست پنل، به صفحهای منتقل میشوید که در آن اطالعات خود و همچنین نوع دسترسی و زبان خود را مشاهده میکنید. برای تغییر زبان پیش فرض از قسمت مربوطه اقدام کنید. برای اضافه کردن عکس، بایستی از طریق سامانه درج اطلاعات شخصی در سیستم [فونیکس](https://phoenix.iasbs.ac.ir/) اقدام کنید.(شکل۷)

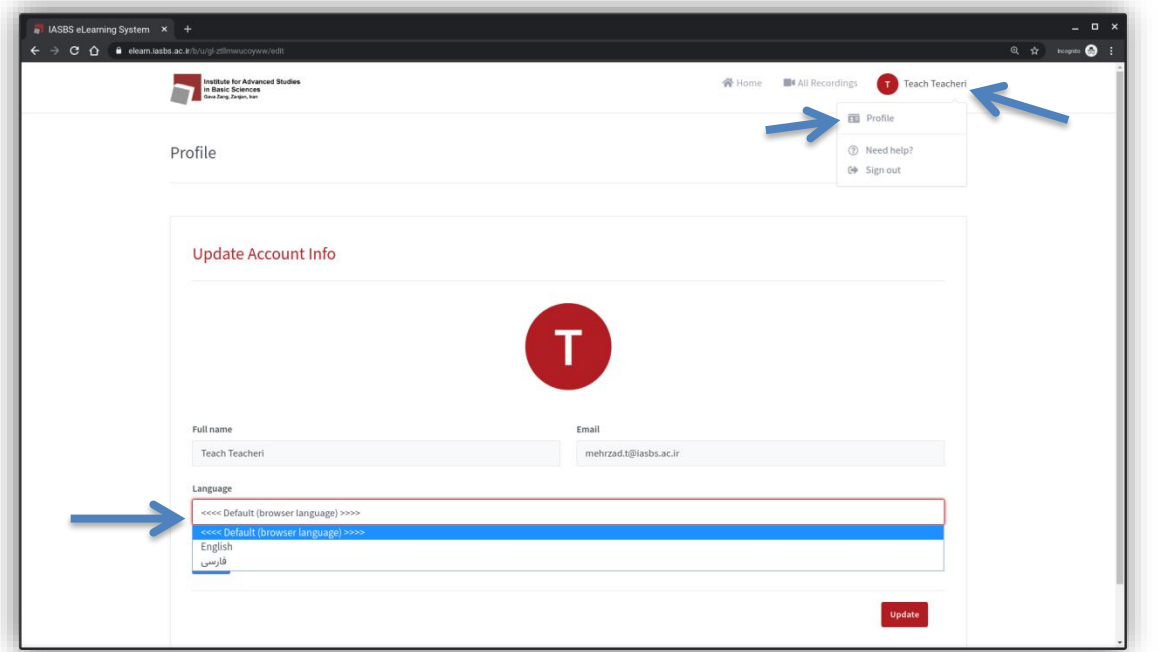

شکل ۷: پروفایل کاربر

# <span id="page-6-1"></span>**.7 آغاز یک جلسه کالس**

در صفحه اصلی با انتخاب یکی از کالسهایی که قبال ایجاد کردهاید و یا کالس پیشفرض خانه، دکمه آغاز را فشار دهید تا به صفحه کلاس منتقل شوید. (شکل۸)

وزارت علوم، تحقيقات و فناورى دانشگاه تحصیلات تکمیلی علوم یایه گاوازنگ، زنجان

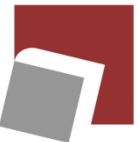

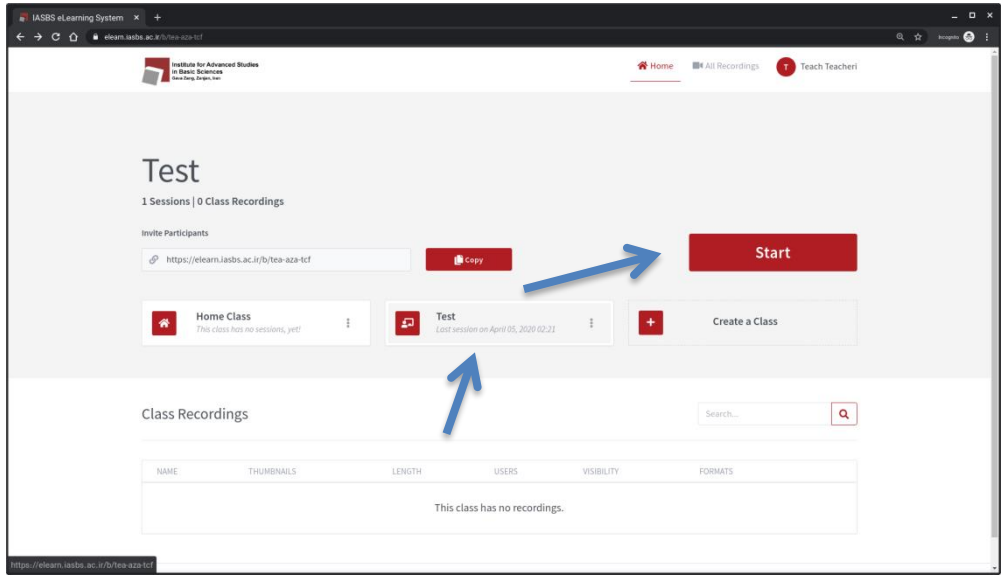

شکل ۸: آغاز جلسه کلاس

#### <span id="page-7-0"></span>**.8 دعوت دانشجویان**

لینک دعوت هر کالس با کلیک روی هر کالس در قسمت دعوت نمایش داده میشود. برای دعوت دانشجویان، کافیست این لینک را به آنان ارسال کنید. حال با توجه به تنظیمات اولیهای که هنگام ایجاد کالس و یا بعداً انجام دادهاید دانشجویان میتوانند وارد شوند. در واقع این سیستم 4 الیه امنیتی برای ورود به کالس دارد. اول کاربران بایستی در سیستم الگین کنند. دوم استاد باید لینک را در اختیار دانشجو بگذارد. سوم ممکن است برای کالس کلید تعریف شده باشد. چهارم استاد میتواند با فعال کردن گزینه تأئیدیه، شرط ورود حضار را به تائید خود در آورد. چنانچه کالس آغاز نشده باشد، دانشجو در صفحه کلاس منتظر می ماند تا به محض آغاز کلاس، خود بخود وارد کلاس شود. پیشنهاد می شود پیش از دعوت دانشجویان، کالس را آغاز کرده و محیط را برای ارائه درس یا جلسه آماده کنید. سپس لینک را به دانشجویان ارسال کنید تا با اتصال آنان، بالفاصله کالس به جریان بیافتد.

#### <span id="page-7-1"></span>**.9 ورود به کالس )صدا(**

سیستم در اولین پیغام ورود از شما میخواهد که شرایط حضور صوتی را انتخاب کنید. با گزینه Only Listen شما تنها قادر خواهید بود صدای سایر شرکت کنندگان را بشنوید. اگر میخواهید که به عنوان گوینده نیز شرکت داشته باشید، بایستی گزینه Microphone را انتخاب کنید)شکل9(. در صورت انتخاب این گزینه مرورگر از شما میپرسد آیا حاضرید به این وب سایت اجازه استفاده از میکروفن را بدهید یا خیر؟ با کلیک بر روی گزینه Allow شما این اجازه را صادر می- کنید.)شکل10(

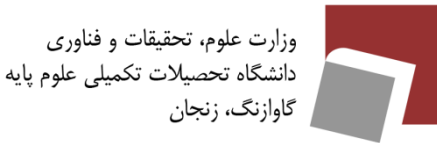

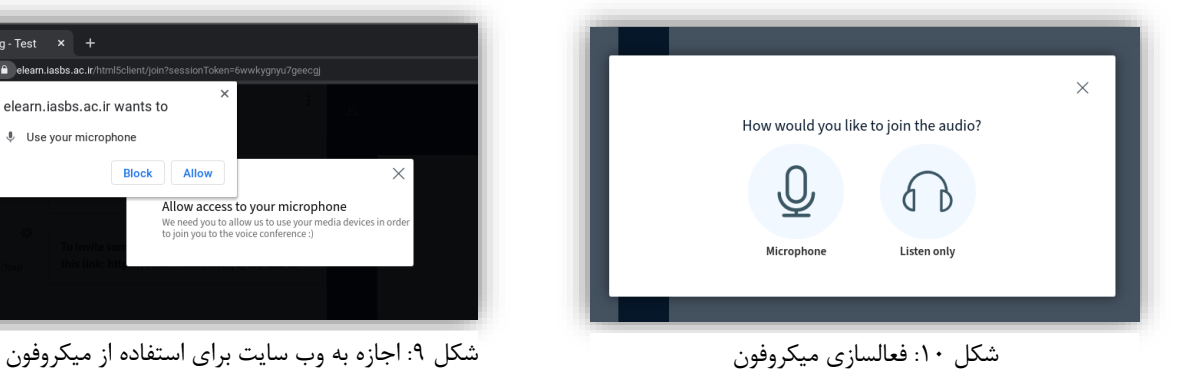

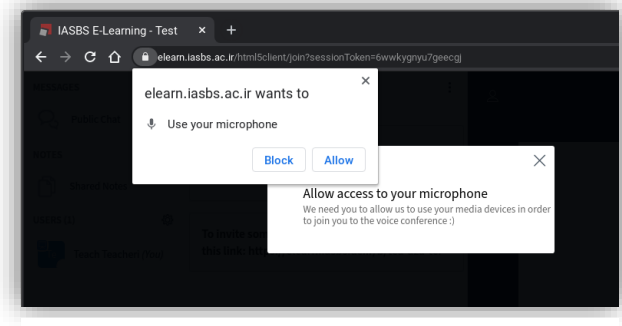

پس از انتخاب میکروفن، صدای شما وارد مرحله تست میشود. بهتر است ممتد صحبت کنید تا کیفیت و همچنین صدای خود را دوباره بشنوید. اگر همه چیز مرتب بود دکمه بله را فشار دهید. در صورتیکه صدای خود را نشنیدید و یا کیفیت مطلوبی نداشت گزینه نه را بزنید. پنجرهی مربوط به تنظیمات صدا گشوده میشود که میتوانید با بررسی این تنظیمات مشکل را بر طرف کنید. )شکل 11(

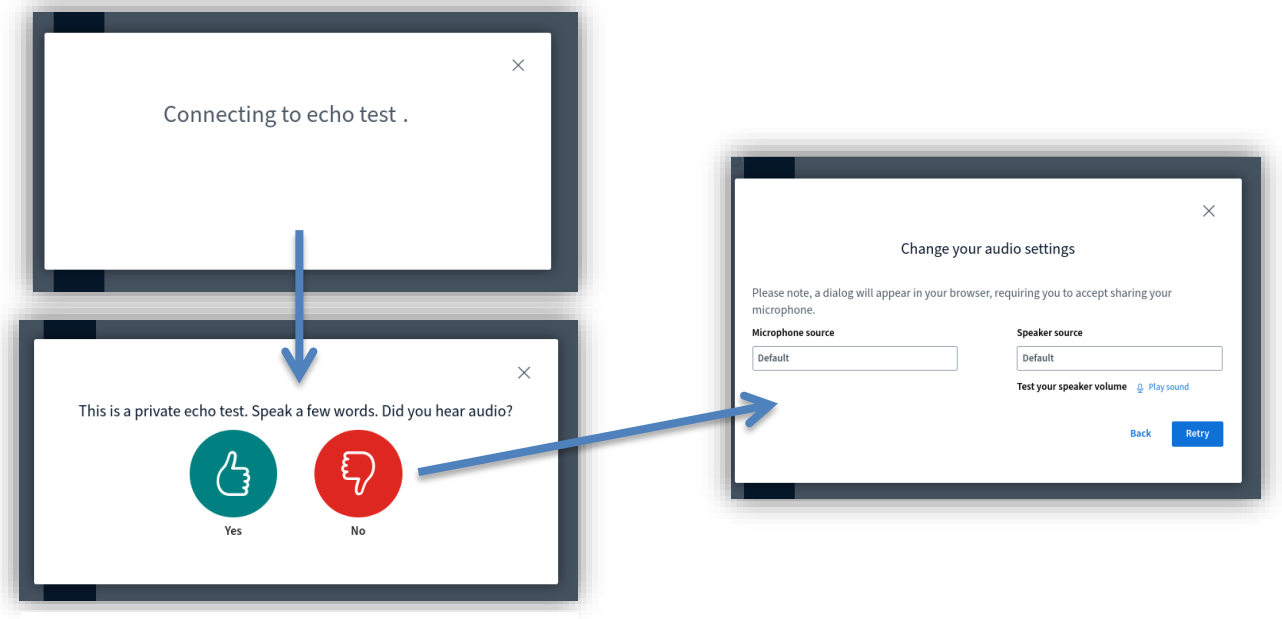

شکل :11 مراحل تست میکروفون

<span id="page-8-0"></span>**.10فضای کلی کالس**

پس از ورود فضای کلی کالس و امکانات آن به جزئیات زیر است:

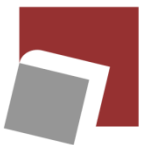

وزارت علوم، تحقيقات و فناورى دانشگاه تحصيلات تكميلي علوم پايه گاوازنگ، زنجان

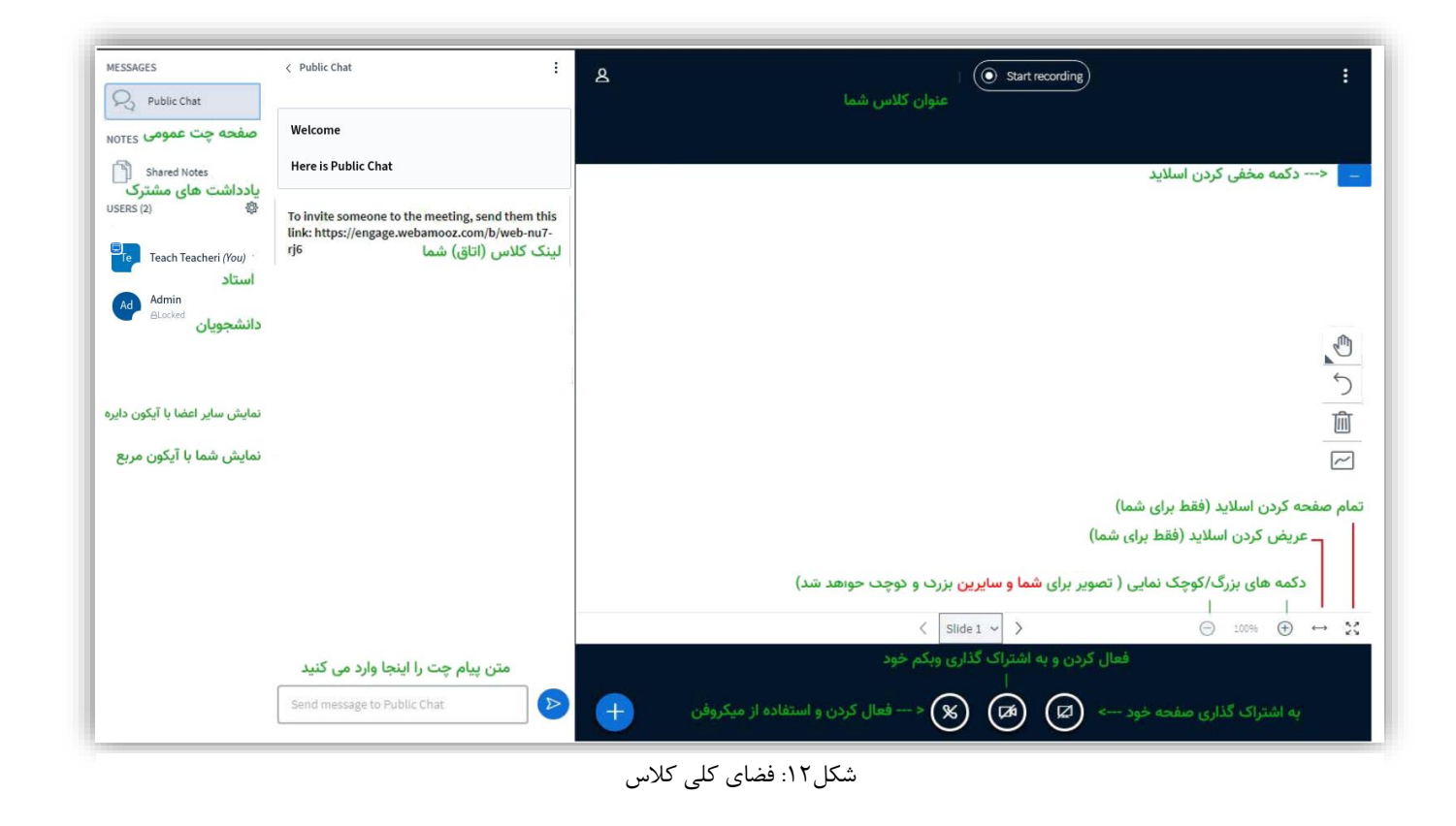

-1 اسامی حضار کالس -2 بخش ارتباط متنی و چت -3 تخته سفید -4 آغاز و توقف و ادامه ضبط کالس -5 جعبه ابزار برای ارائه متنی -6 قطع و وصل میکروفن -7 فعال کردن دوربین -8 ارسال لینک ویدیو و فایل ارائه و نظرسنجی

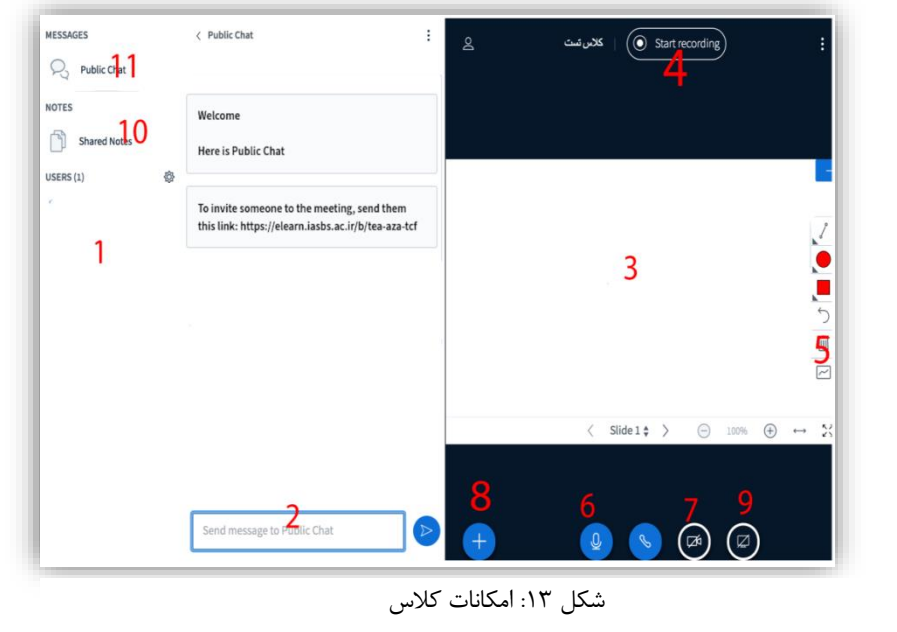

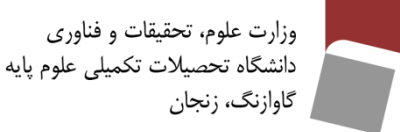

-9 به اشتراک گذاری محیط دسکتاپ یا یکی از برنامهها -10 اشتراک متن)این امکان را فراهم میکند که متن و نوشتهای همزمان در کالس تهیه و بهصورت فایلهای با فرمت مختلف به اشتراک گذاشته شود.( -11 باز و بسته کردن چت

<span id="page-10-0"></span>**.11تعیین وضعیت برای پروفایل**

مهمترین گزینههای این بخش گزینه Away میباشد، به معنای دور بودن که به عنوان مثال میتوانید در صورتیکه در حین کالس گوشی تلفن همراه شما زنگ خورد با هر کار مهم دیگری پیش آمد، با انتخاب این گزینه به سایر افراد اعالم کنید که از رایانه خود دور هستید. پس از بازگشت می توانید به حالت عادی بازگردانید. (دوربودن- بلند کردن دست - ...) )شکل 14(

با انتخاب گزینه Hands Raised توسط کاربران، یک پنجره باز میشود که به کلیه افراد اطالعرسانی میشود. استاد این امکان را دارد که که وضعیت این افراد را به حالت عادی تغییر دهد.

| 稔             |                      | To invite company to the meeting, send them |
|---------------|----------------------|---------------------------------------------|
| eacheri (You) | ⟨<br>Back            | iasbs.ac.ir/b/tea-aza-tcf                   |
|               | Ø<br>Away            |                                             |
|               | Raise                |                                             |
|               | C Undecided          |                                             |
|               | Confused             |                                             |
|               | ⓒ Sad                |                                             |
|               | C Happy              |                                             |
|               | <sup>2</sup> Applaud |                                             |
|               | △ Thumbs up          |                                             |
|               | ς,<br>Thumbs down    |                                             |
|               |                      |                                             |
|               |                      |                                             |

شکل :14 تعیین وضعیت پروفایل

#### <span id="page-10-1"></span>**.12 فعال کردن وبکم**

پس از فشردن کلید فعال کردن وب کم برای کالس صوتی تصویری، مرورگر از شما میخواهد اجازه استفاده از وبکم را به سیستم بدهید. برای این کار روی گزینه اجازه دادن کلیک کنید.)شکل15(

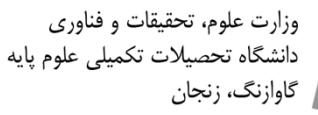

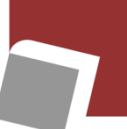

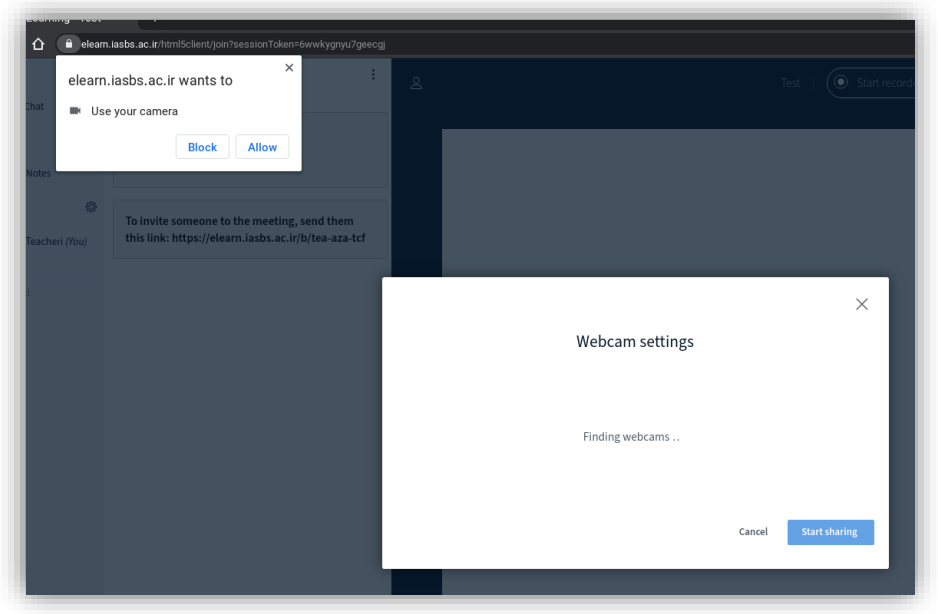

شکل ۱۵: فعال کردن وبکم

پس از اخذ اجازه مرورگر، پنجره مربوط به تنظیمات وبکم برای شما نمایان میشود. از این قسمت میتوانید کیفیت دوربین (پایین، متوسط، خوب یا عالی) ,ا انتخاب کنید(شکل۱۶). توجه داشته باشید انتخاب هر کدام از این گزینهها به مراتب در استفاده از پهنای باند اینترنت شما و سرعت شما تاثیر خواهد گذاشت. پیشنهاد میشود از یک کیفیت معمولی یا کم استفاده کنید. ضمنا در این سیستم امکان فعال نمودن چند دوربین نیز فراهم است.

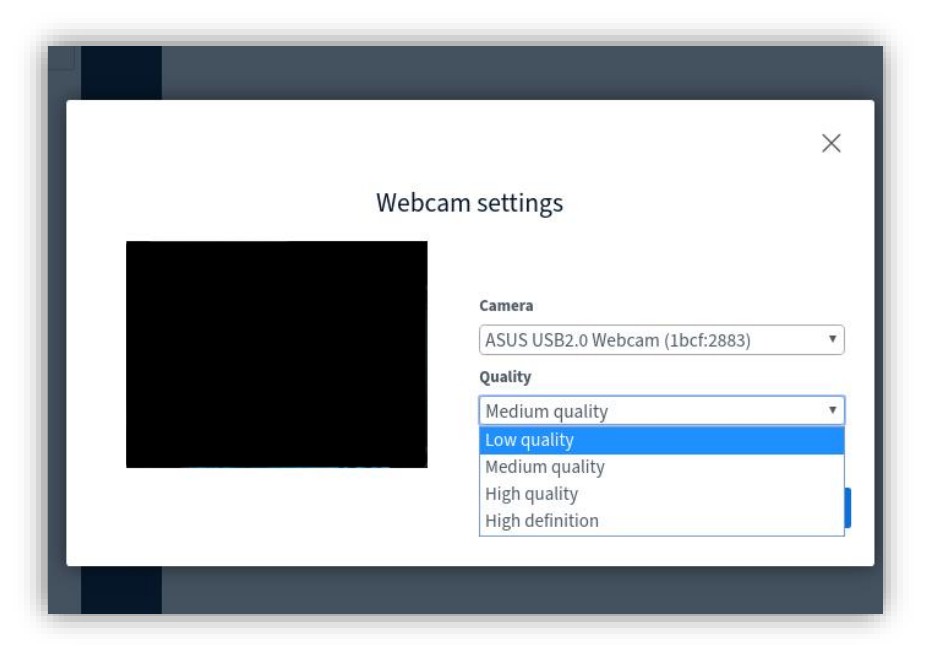

شکل ۱۶: انتخاب کیفیت دوربین

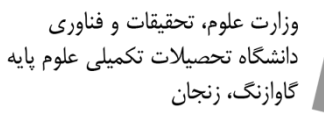

<span id="page-12-0"></span>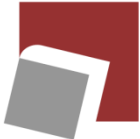

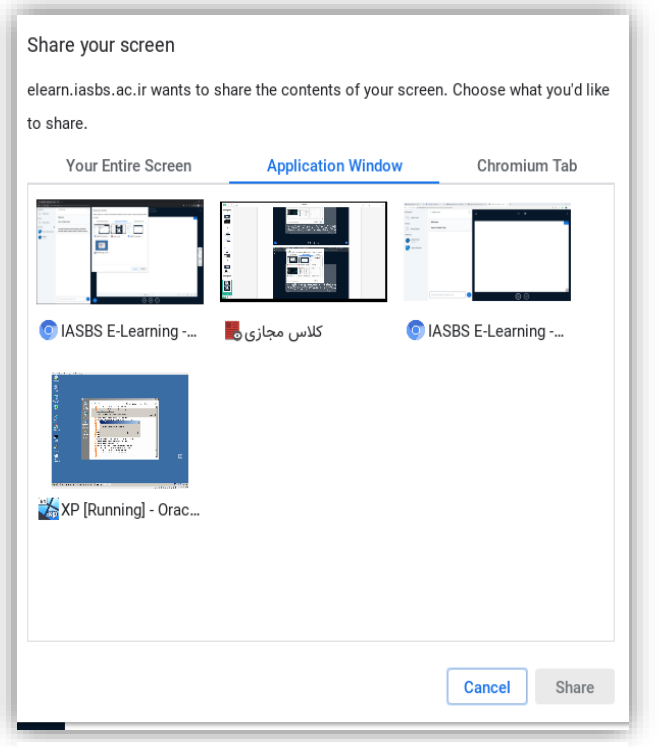

شکل :17 اشتراکگذاری صفحه نمایش

# **.13 اشتراک گذاری صفحه نمایش**

این اشتراک گذاری برای مواردی نظیر کشیدن نمودار، استفاده از متلب، برنامه نویسی، نوشتن فرمول و یا استفاده از هر نرم افزار دیگر به کار میرود. پس از فشردن دکمه مشخص شده در قسمت ،10 میتوانید صفحهی نمایش خود را با کاربر در 3 حالت تمام صفحه، یک نرم افزار خاص و یا یک $\overline{\text{Tab}}$  از مرورگر به اشتراک گذارید. در حالت یک نرم افزار کاربران فقط نرم افزار مربوطه را خواهند دید و قادر نخواهند بود سایر نقاط صفحه نمایش را ببینند. )شکل 17( نکته: به خاطر صرفهجویی در مصرف اینترنت لطفاً سعی کنید که فقط از ابزارهای داخلی سیستم مثل اشتراک فایل ارائه و تخته سفید استفاده شود و از اشتراک دستکتاپ تا حد امکان خودداری فرمایید.

<span id="page-12-1"></span>.14 ابزار تخته سفید ارائه

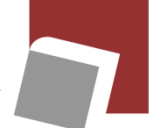

وزارت علوم، تحقيقات و فناورى دانشگاه تحصیلات تکمیلی علوم پایه گاوازنگ، زنجان

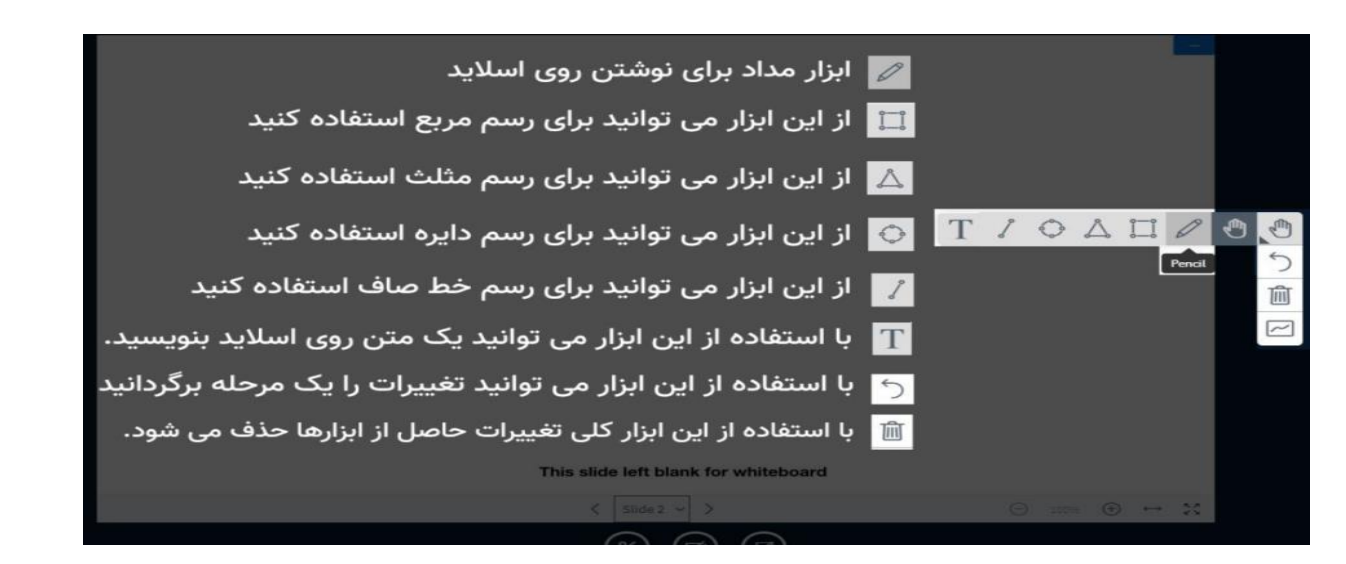

شکل ۵: ابزار تخته سفید ارائه

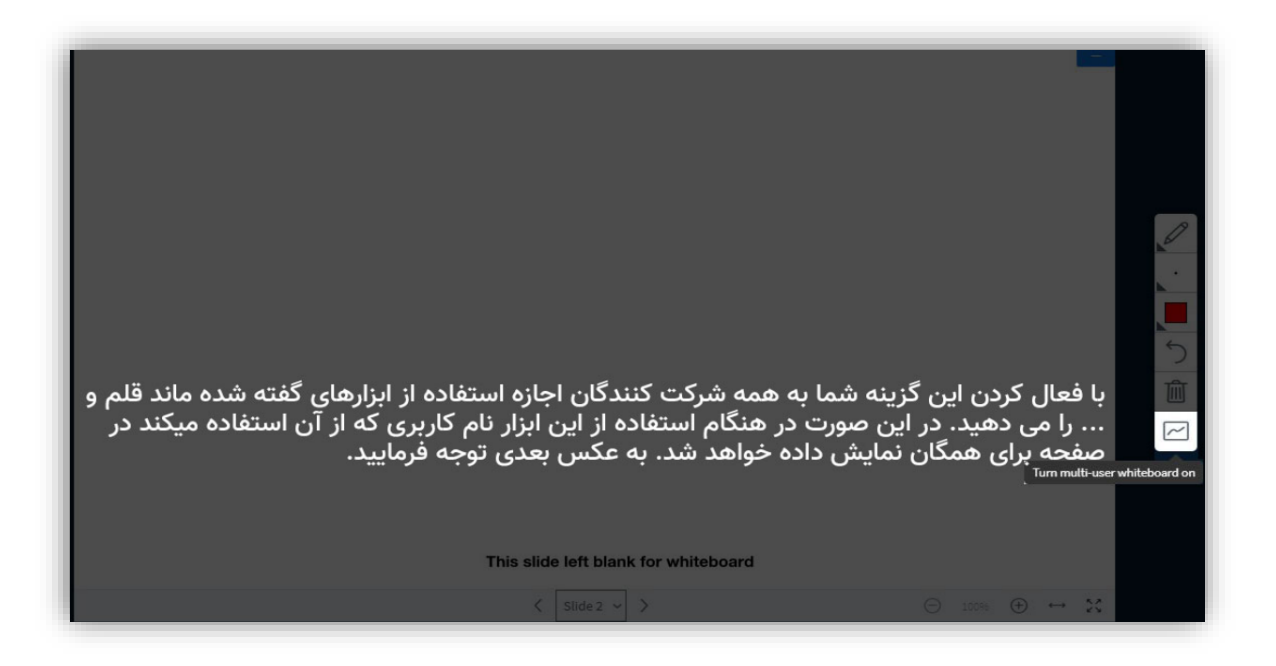

شکل:19 اجازه به شرکتکنندگان جهت استفاده از ابزار تخته سفید

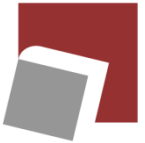

وزارت علوم، تحقيقات و فناورى دانشگاه تحصیلات تکمیلی علوم پایه گاوازنگ، زنجان

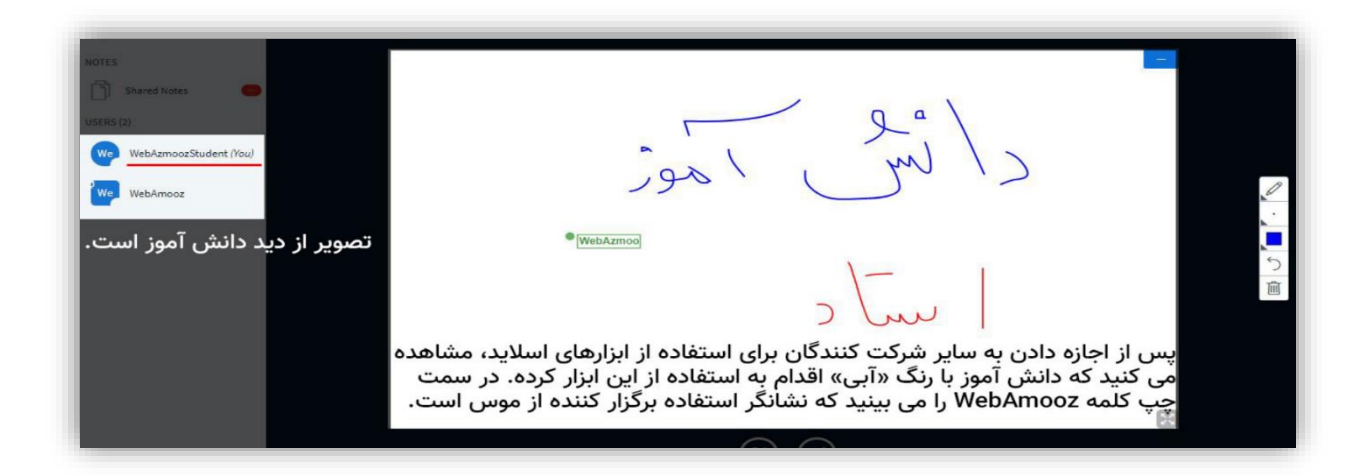

شکل :20 استفاده از صفحه سفید ارائه

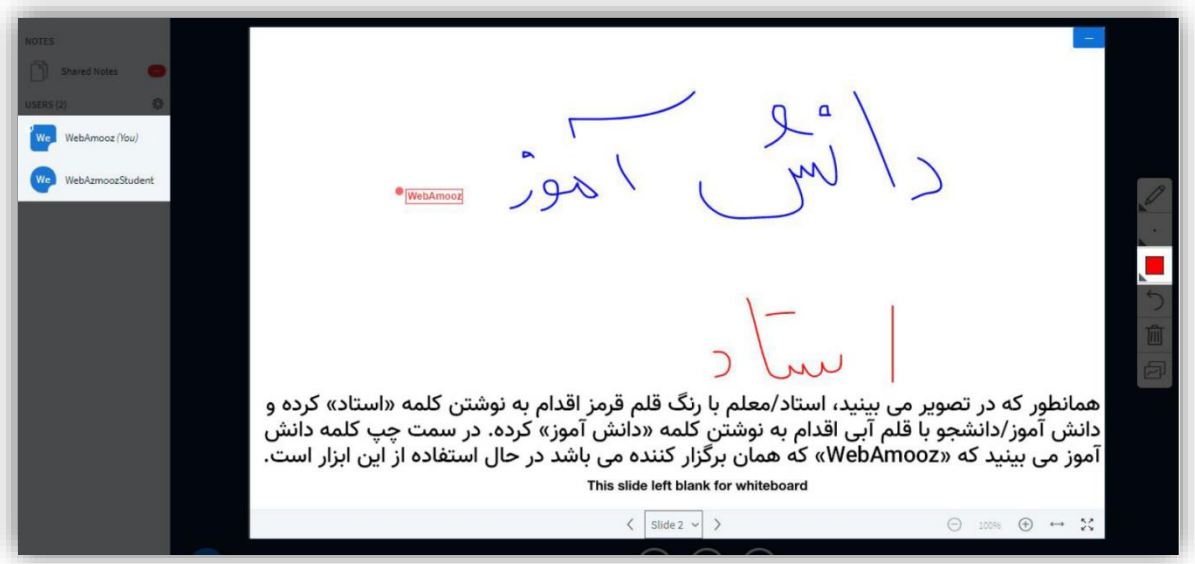

شکل 21 : استفاده از صفحه سفید ارائه

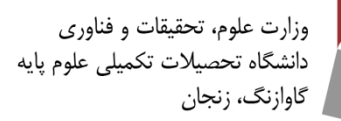

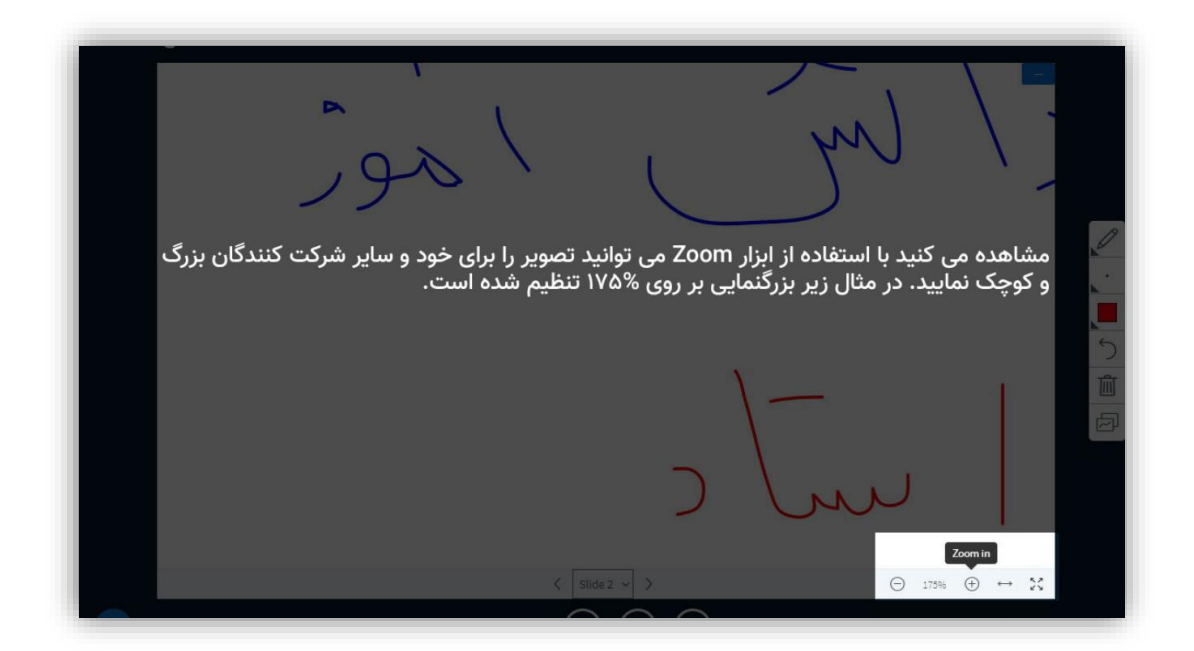

شکل 22 : بزرگنمایی صفحه

### <span id="page-15-0"></span>**.15 ارائه مطلب**

با استفاده از دکمه مثبت پایین صفحه ارائه، سه حالت ارائه نمایان میشود. )شکل 23(

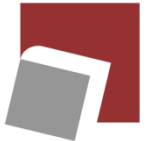

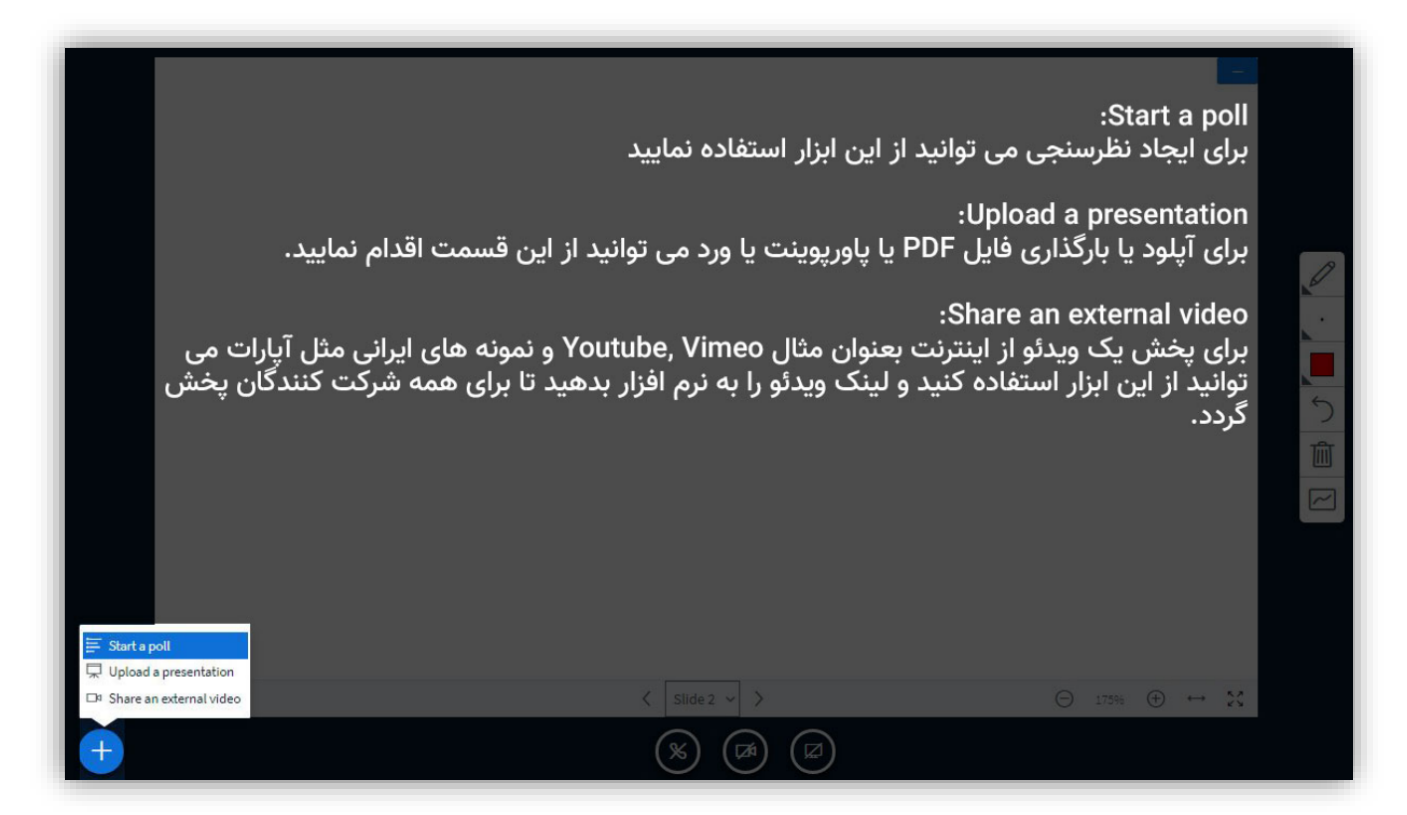

شکل 6 : ارائه و نظرسنجی

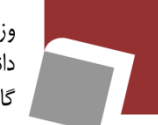

وزارت علوم، تحقيقات و فناوري دانشگاه تحصیلات تکمیلی علوم پایه گاوازنگ، زنجان

# <span id="page-17-0"></span>**.15.1 نظرسنجی**

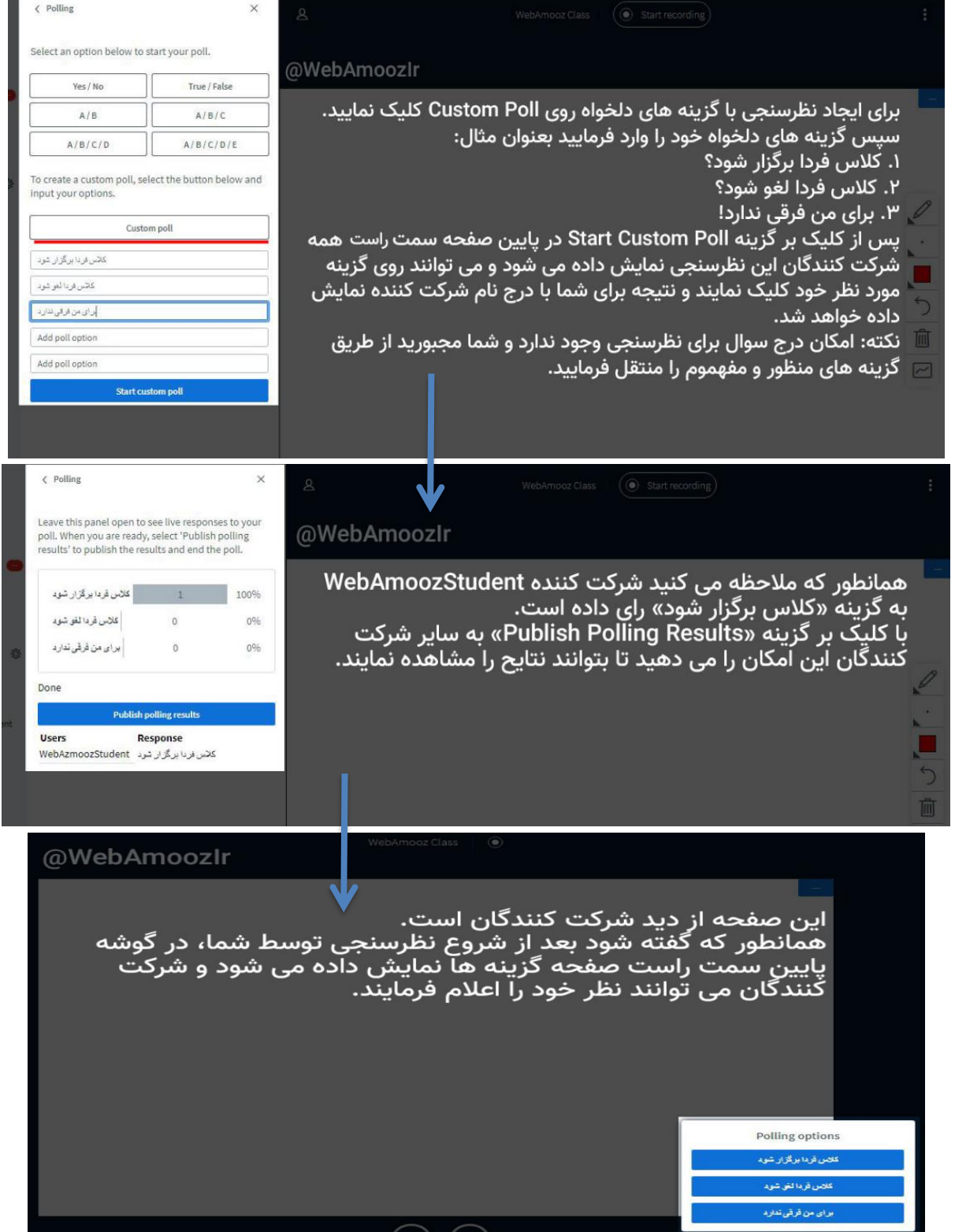

شکل :24 نظرسنجی

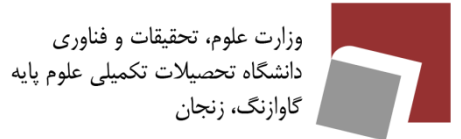

# <span id="page-18-0"></span>**.15.2 اشتراک فیلم آنالین**

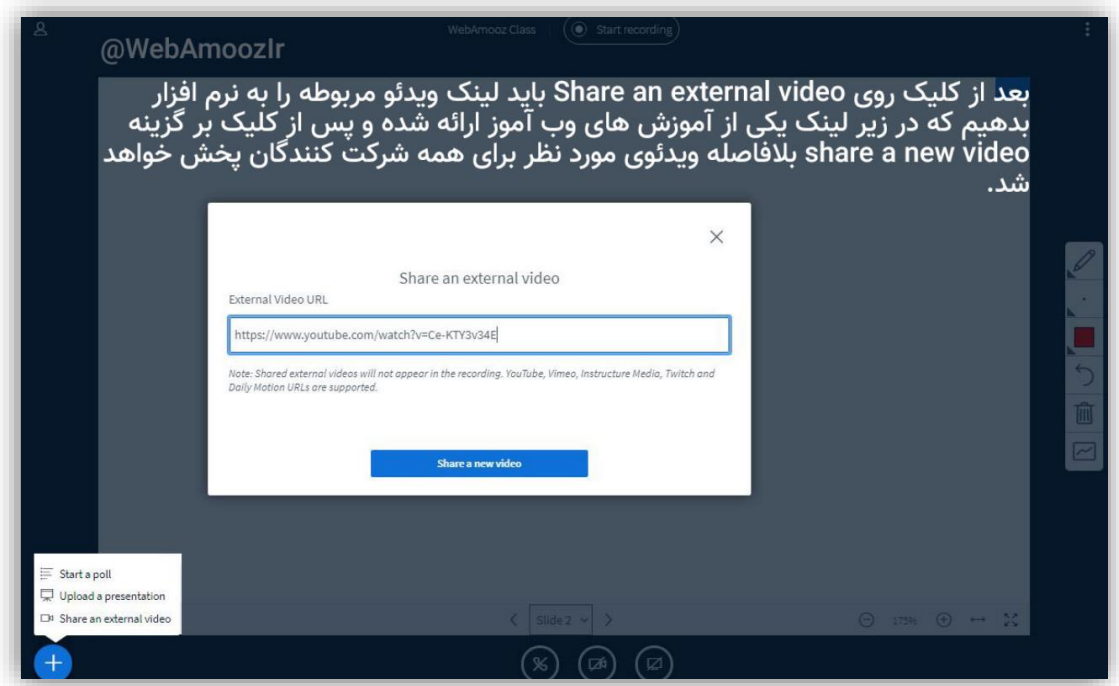

شکل 25 : اشتراک فیلم آنالین

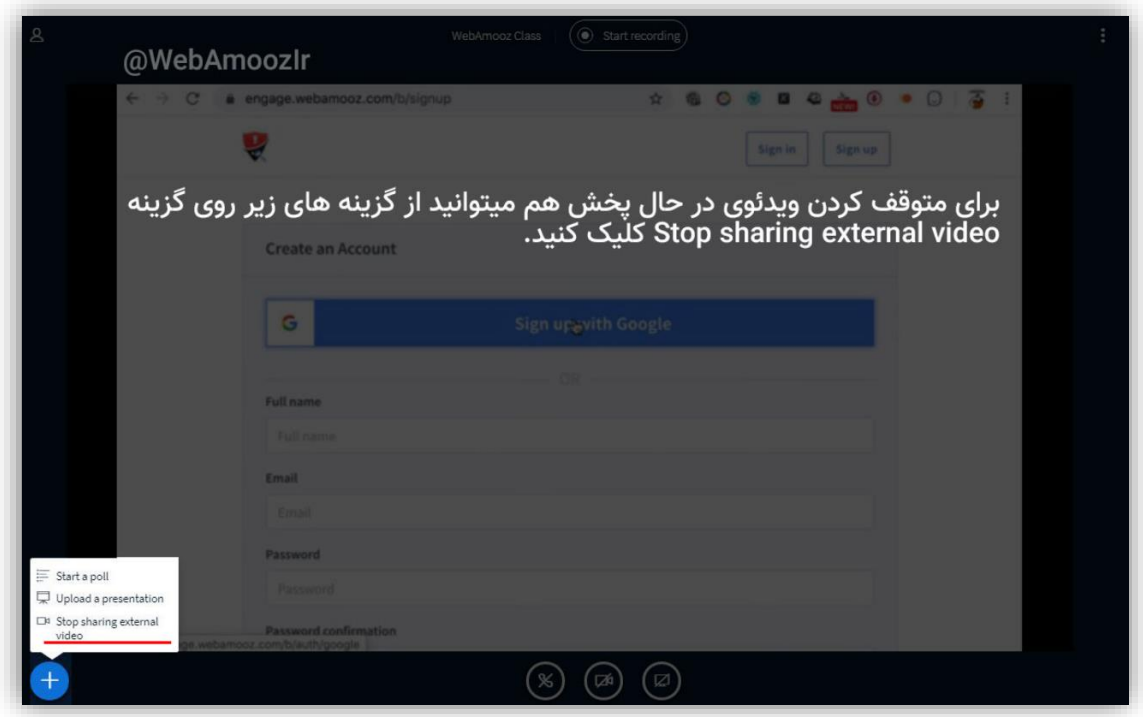

شکل 26 : متوقف کردن نمایش فیلم

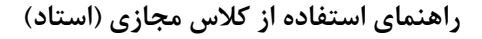

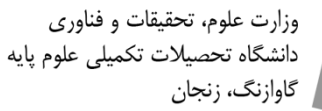

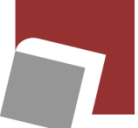

### <span id="page-19-0"></span>**.15.3 اشتراک فایل ارائه**

اساتید محترم لطفا قبل از شروع ارائه مطالب، کلیه صفحات و فایلهای موردنظر را آپلود نمایید تا در زمان ارائه با مشکلاتی مانند دیر لود شدن مواجه نشوید. چنانچه هنگام ارائه مطلب به اشتباه فایل پیشفرض را حذف نمایید، سیستم پیش فرض سیستم را جایگزین آن خواهد کرد و مشکلی پیش نمیآید. )شکل 27و28(

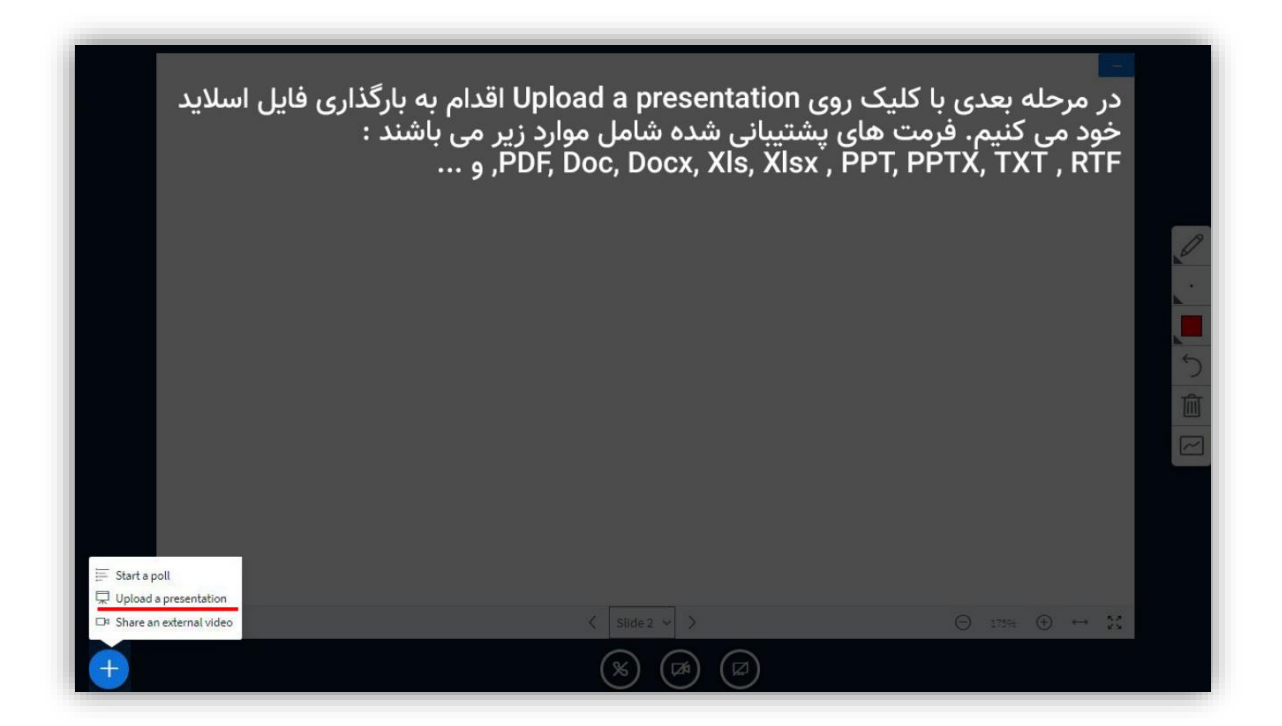

شکل 27 : اشتراک فایل ارائه

وزارت علوم، تحقيقات و فناورى دانشگاه تحصیلات تکمیلی علوم پایه گاوازنگ، زنجان

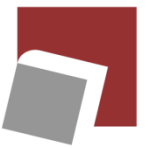

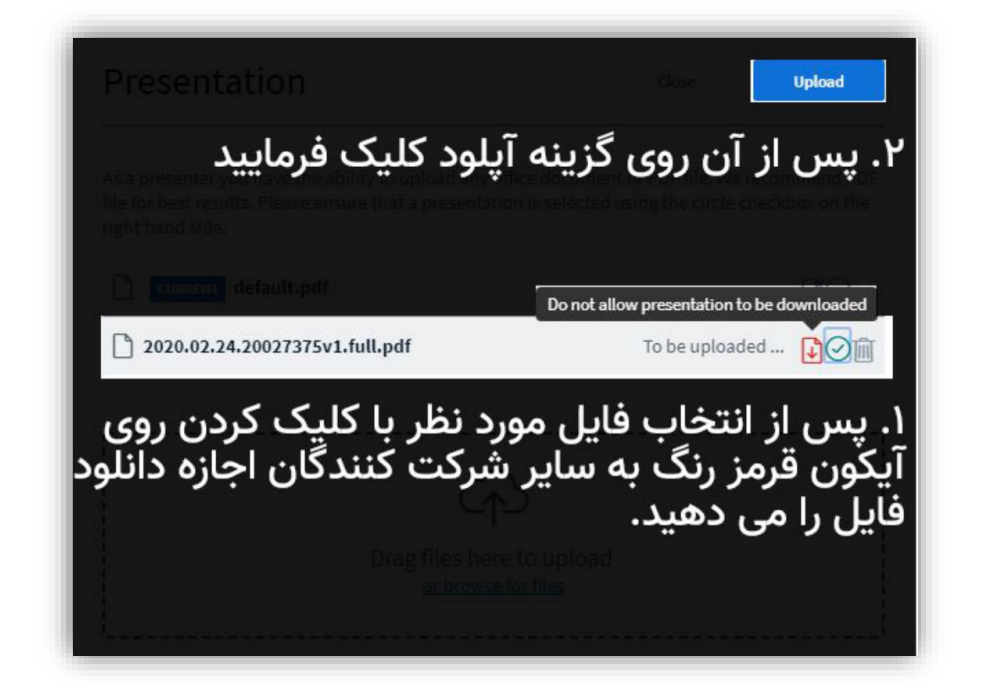

شکل 28 : اشتراک فایل ارائه

# <span id="page-20-0"></span>**.16 تنظیمات شخصی کالس**

با انتخاب گزینه مشخص شده در تصویر به قسمت تنظیمات کالس برای مرورگر خود بروید. )شکل 29(

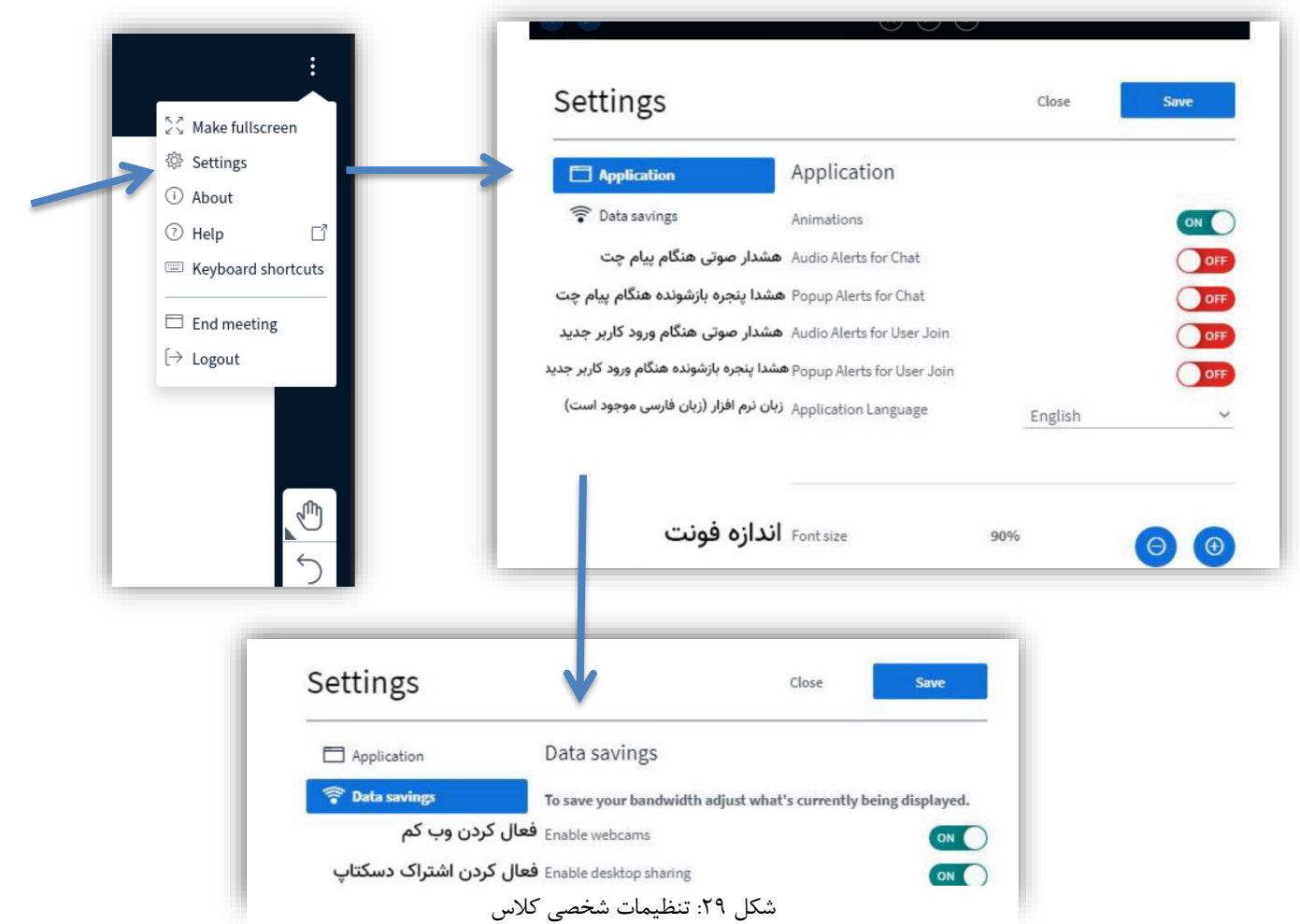

<span id="page-21-0"></span>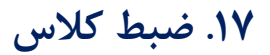

با کلیک روی گزینه مشخص شده کالس ضبط میشود. در هر برهه که این گزینه مجددا کلیک شود، ضبط متوقف شده و با کلیک دوباره از سر گرفته میشود. زمانی که کالس خاتمه یابد، فایل ضبط شده در لیست مشخص شده حاضر خواهد شد. (شکل ۲۰)

دقت داشته باشید پس از پایان کالس حتما دکمهmeeting end را زده و جلسه راخاتمه دهید تا با مشکل از دست دادن ویدئو کالس مواجه نشوید. )شکل 37(  $\Delta$ 

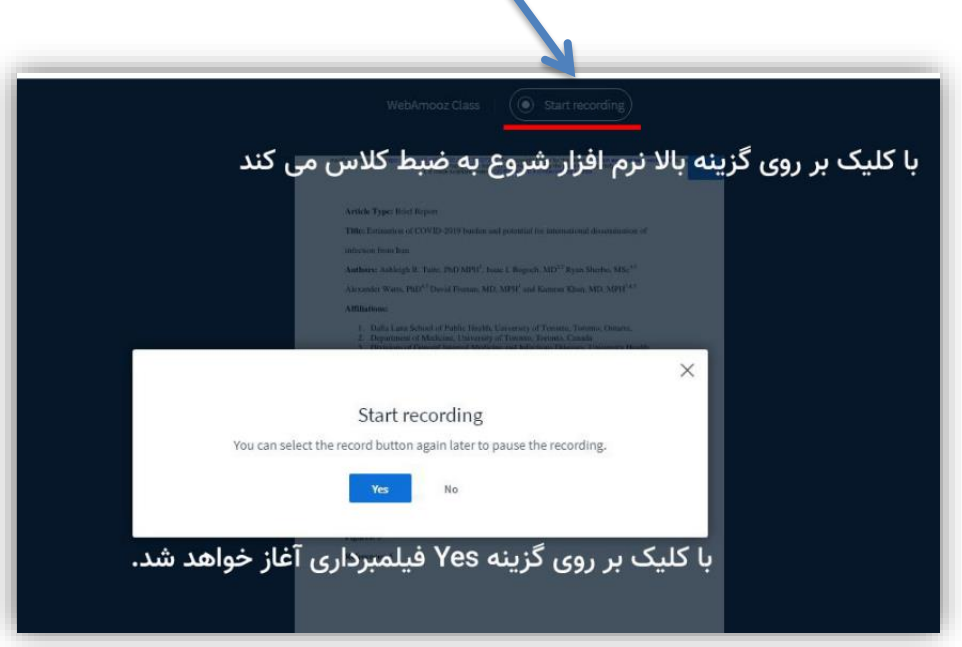

شکل :30 ضبط کالس

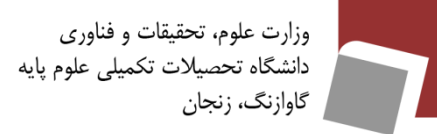

# <span id="page-22-0"></span>**.18 مدیریت دسترسی دانشجویان**

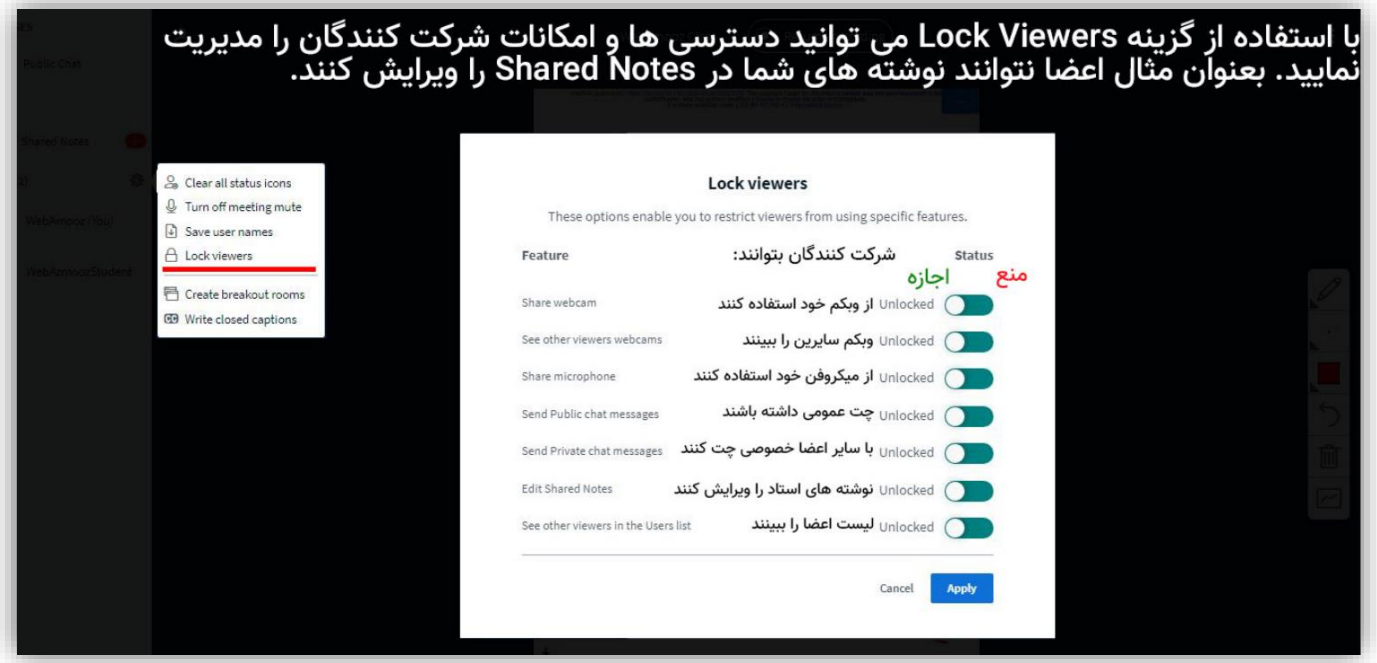

شکل 31 : مدیریت دسترسی دانشجویان

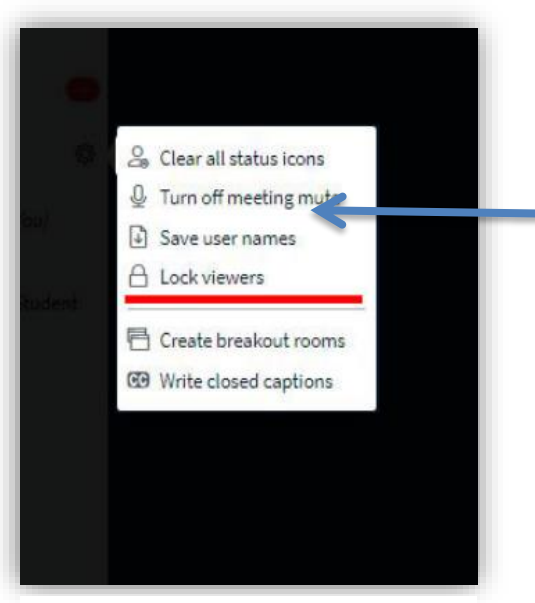

شکل :32 ثبت لیست حاضران

<span id="page-22-2"></span><span id="page-22-1"></span>**.19 ثبت لیست حاضرین** از طریق گزینه مشخص شده در تصویر میتوان لیست همهی حضار را در قالب متن ذخیره کرد.

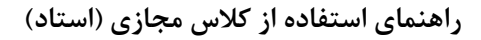

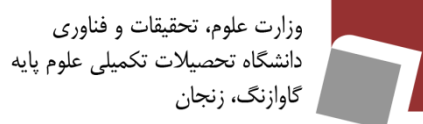

**.20 حاشیهنویسی خصوصی**

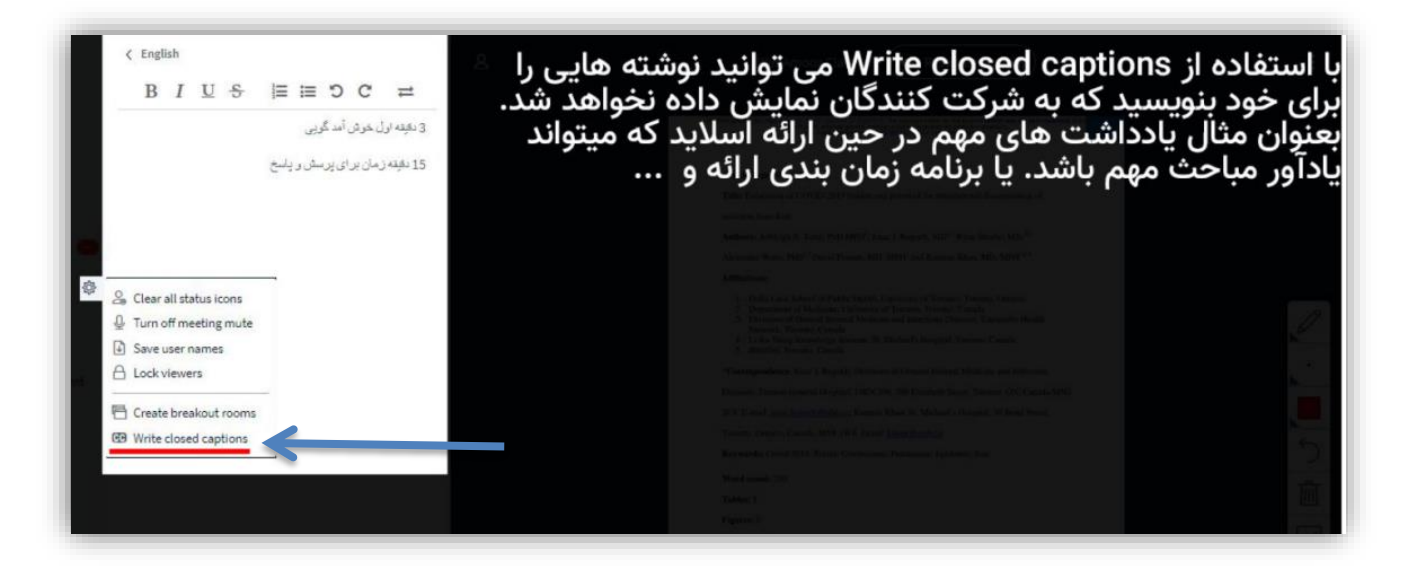

شکل 33 : حاشیهنویسی خصوصی

# <span id="page-23-0"></span>**.21 گروه بندی**

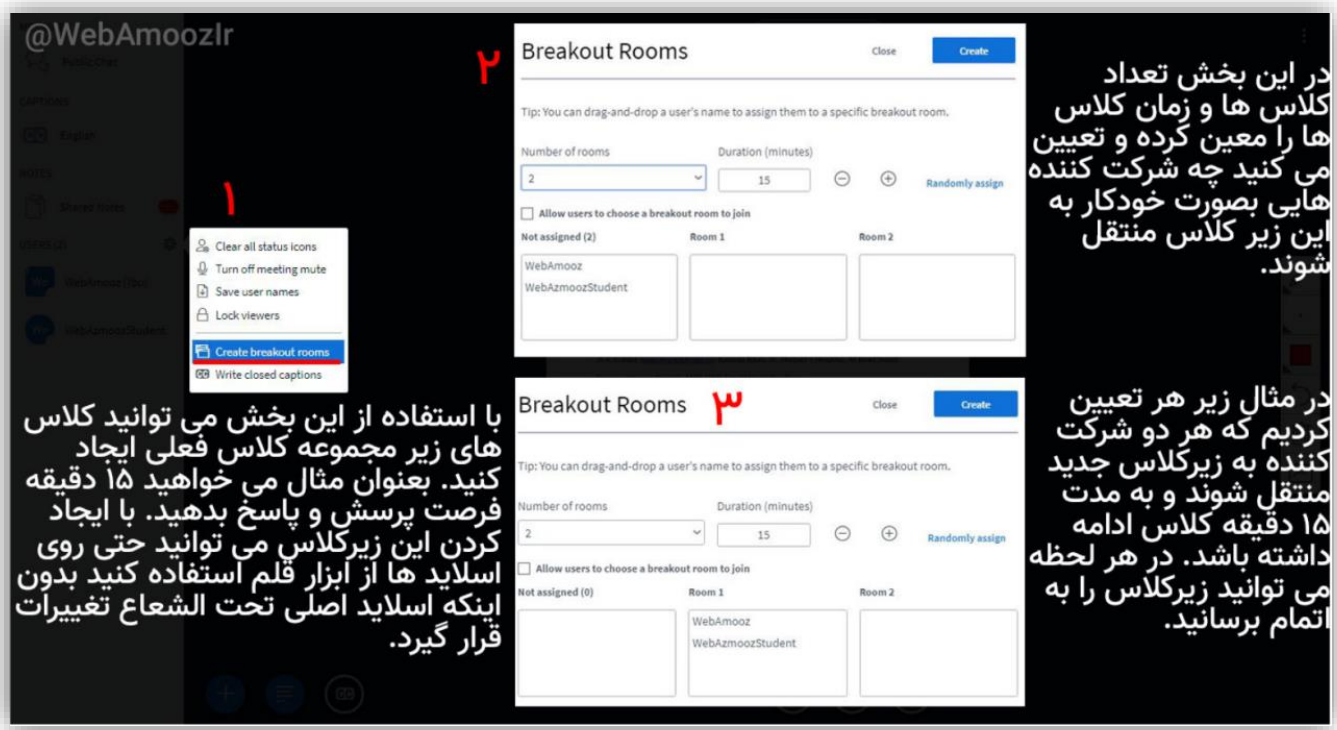

شکل 34 : گروهبندی

![](_page_24_Picture_2.jpeg)

![](_page_24_Picture_3.jpeg)

شکل 35 : گروهبندی

![](_page_24_Picture_5.jpeg)

شکل 36 : ادامه گروهبندی

ΓĨ

![](_page_25_Picture_1.jpeg)

## <span id="page-25-0"></span>**.22 اتمام جلسه**

برای پایان یافتن جلسه از طریق گزینه مشخص شده اقدام کنید)شکل 37(. در صورت خارج شدن از کالس بدون اتمام، کالس همچنان برگزار خواهد شد مگر اینکه همه حضار کالس را ترک کنند. در این صورت پس از 1 دقیقه کالس بدون حاضرین اتمام مییابد. هر لحظه می- توانید از کالس خارج شوید و توسط گزینهی شروع کالس در صفحه اصلی )اینبار ورود به کلاس) دوباره به کلاس بازگردید. پس از پایان جلسه حتما آن را خاتمه دهید تا روالهای معمول(مانند ضبط کلاس) به مشکل نخورد.

![](_page_25_Picture_4.jpeg)

្ត្<sub>័</sub><br>∠្ភ Make fullscreen **@ Settings** (i) About ⊙ Help

Keyboard shortcuts  $\Box$  End meeting  $[\rightarrow\,$  Logout

#### <span id="page-25-1"></span>**.23 فایل ضبط کالس**

به دلیل پردازشهای متوالی برای ساخت یک فایل یکپارچه از ارائه، وبکم، صوت و چت و ...؛ مدت زمانی اندازه زمان ضبط شده کالس طول میکشد تا فایل ضبط شده آماده گردد. این فایل در قسمت ضبط شدههای کالس و هم چنین لیست تمام فایلهای ضبط شدهی همهی کالسها قابل مشاهده است. برای در دسترس بودن ویدیوی جلسه کافیست آن را از طریق قسمت مشخص شده عمومی کنید. (شکل ۳۸)در این صورت حضار با مراجعه به لینک کلاس آن را در قسمت ضبط شده-های کالس خواهند دید. )شکل39و40(.

![](_page_25_Picture_95.jpeg)

26 شکل:38 عمومی کردن دسترسی به ویدئو کالس

![](_page_26_Picture_1.jpeg)

![](_page_26_Picture_2.jpeg)

شکل 39 : فایل ضبط کالس

![](_page_26_Picture_48.jpeg)

شکل 40 : فایلهای ضبط شده کالس

![](_page_27_Picture_0.jpeg)

# **.24 لیست شرکتکنندگان در کالس**

لیست شرکتکنندگان در کالس، پس از پایان کالس در دسترس استاد خواهد بود. )شکل 41(

![](_page_27_Picture_26.jpeg)

شکل :41 لیست شرکتکنندگان در کالس